# **Directorio de usuarios de correo electrónico da Universidade de Vigo**

### Visibilidade das contas de correo no Directorio

O Directorio de correos electrónicos da Universidade de Vigo amosa tódolos enderezos dos usuarios que permiten figurar no mesmo. Isto é, só aparecen aqueles usuarios que non marcaran a opción de que os seus datos sexan privados.

Accedendo a través do portal de entrada ao Correweb (<https://correoweb.uvigo.es>) e premendo na opción resaltada co recadro vermello na seguinte figura

# Universida<sub>de</sub>Vigo

Campus de excelencia internacione

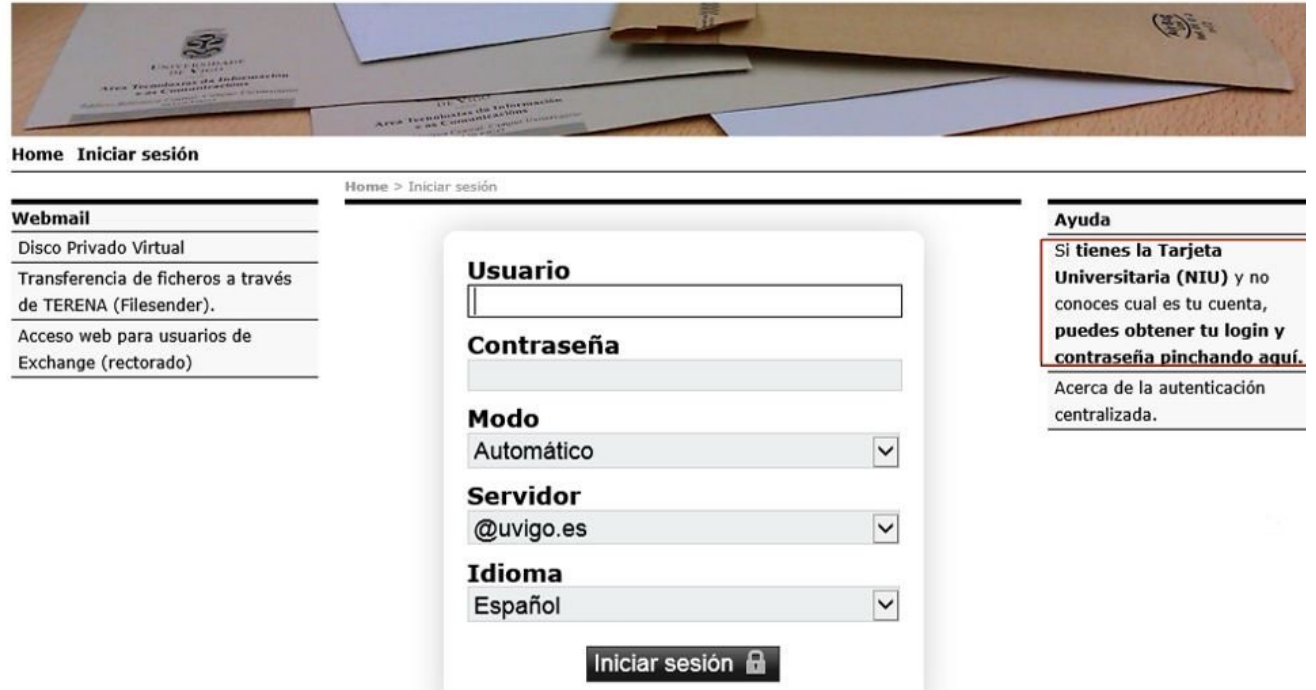

poderemos validarnos cos nosos datos identificativos e acceder á páxina dos nosos datos, na que poderemos elixir que a nosa conta sexa **visible só para usuarios da UVigo**, sexa **para tódolos usuarios da Internet**, ou ben **non sexa visible**. É dicir, todos aqueles usuarios que marquen a opción "NON visible (oculto)", non aparecerán no Directorio.

## Visibilidade no directorio

Indicar o nivel de visibilidade da conta de correo nos directorios públicos de búsqueda

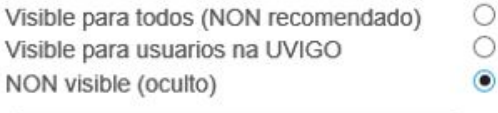

MODIFICAR VISIBILIDADE NO DIRECTORIO

Acceso ao Directorio de usuarios

Para acceder ao Directorio dos usuarios de correo electrónico da Universidade de Vigo que permiten aparecer no mesmo, deberemos entrar primeiramente na nosa conta de correo desde correoweb (<https://correoweb.uvigo.es>). Unha vez dentro, debemos seleccionar **UVIGO Directory** na pestana desplegable **Contactos**, tal como se amosa na figura:

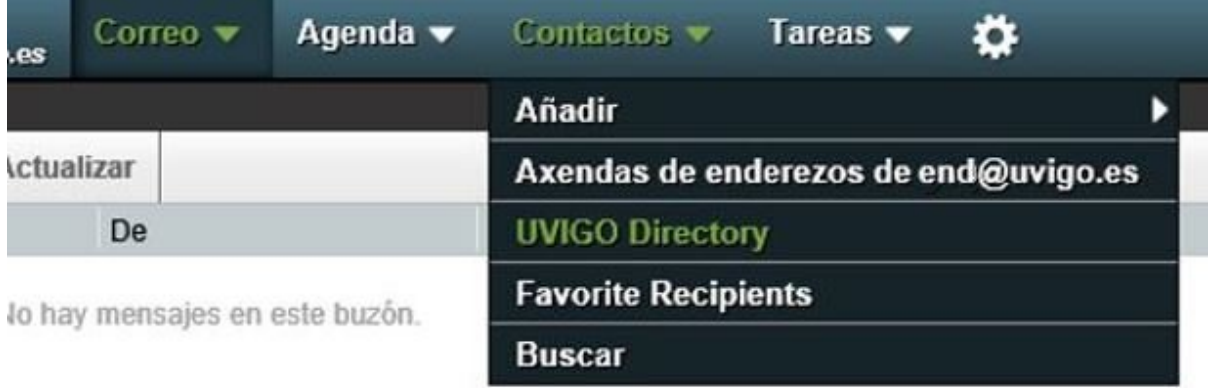

Ao acceder, apareceranos o listado completo dos usuarios con contas visibles, organizados por orde alfabética co formato **"Apelidos, Nome"**.

Se desexamos ver aos usuarios que aparecen listados según a primeira letra do seu primeiro apelido, poderemos seleccionar esa letra na parte superior dereita, tal e como aparece na figura:

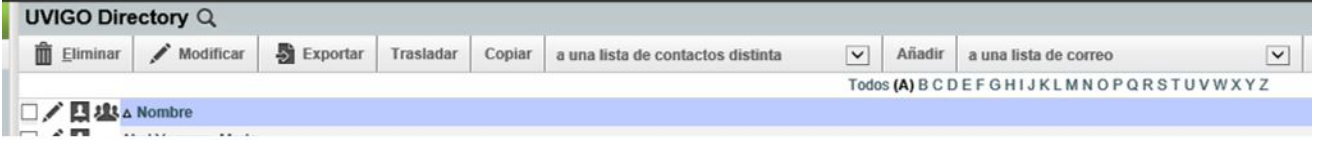

### Búsqueda de usuarios ou contas de correo no Directorio

Se desexamos facer una búsqueda dos datos asociados a unha conta de correo, ou dos relativos algún usuario concreto (persoa, servizo) dos que figuren no Directorio, faremos o seguinte: Seleccionaremos o símbolo da LUPA que aparece na parte superior xunto ao nome de **UVIGO Directory**, tal como se sinala na figura

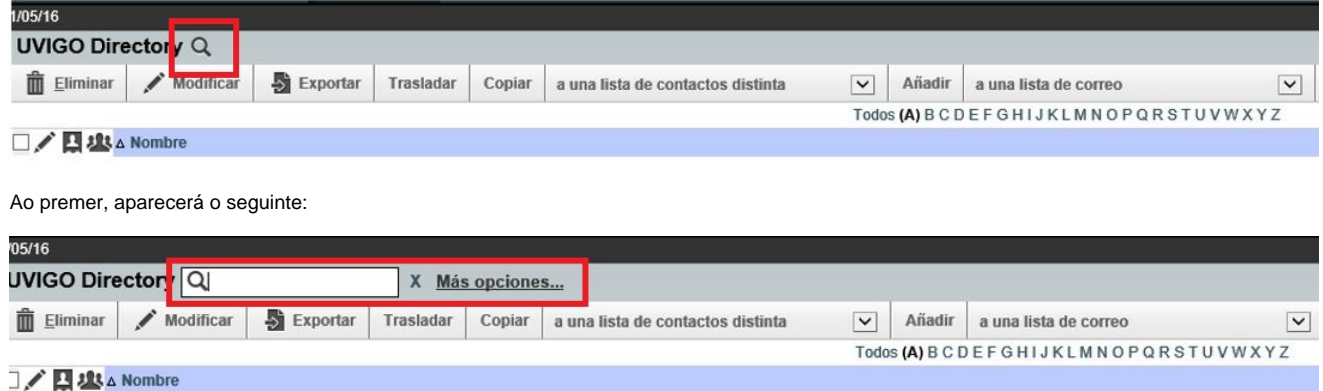

Unha vez ahí recomendamos premer en "**Más opciones...**", o que abrirá una nova serie de opcións, das que recomendamos elixir "**Búsqueda simple**".

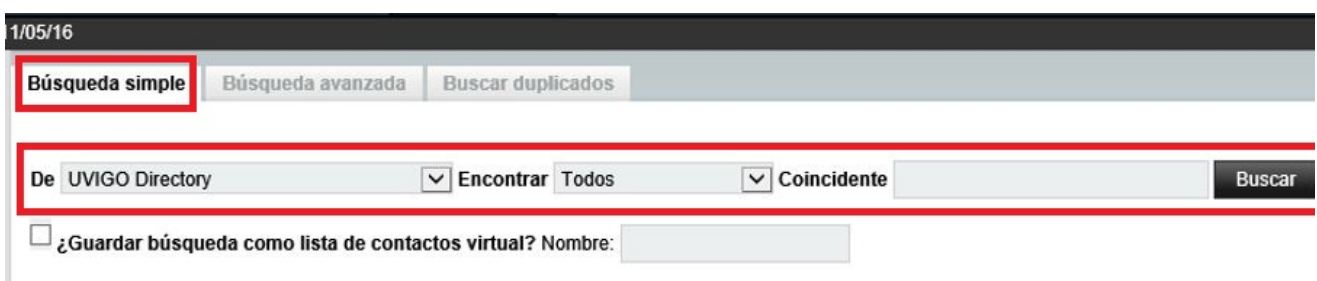

según o que desexemos buscar (apelido, nome, enderezo de correo,...) elixiremos o tipo de búsqueda no desplegable de "**Encontrar**". Asimesmo escribiremos o que buscamos no recadro "**Coincidente**".

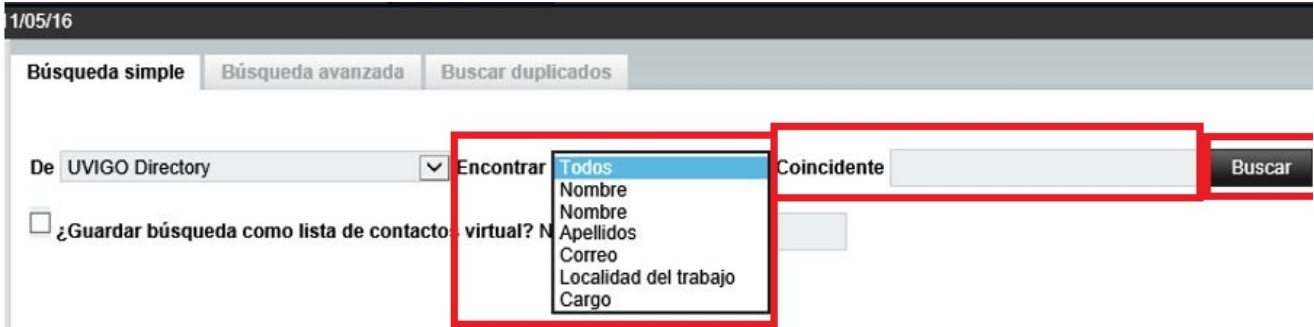

#### **EXEMPLO.-**

Buscamos ao usuario Perico Palotes Pérez polo apelido. Eliximos os parámetros do seguinte xeito:

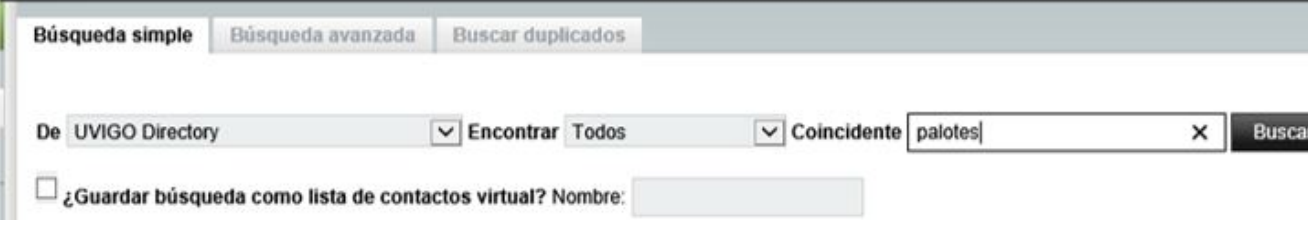

Comprobamos que interpreta igual maiúsculas e minúsculas no cadro "Coincidente". Para esta búsqueda aparécenos un só usuario, o que estabamos a buscar

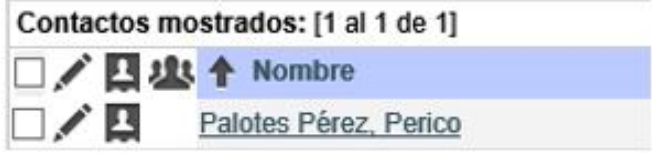

Simplemente, premendo sobre dito usuario, abrirásenos outra ventá con toda a información que contén o UVIGO Directory acerca do mesmo:

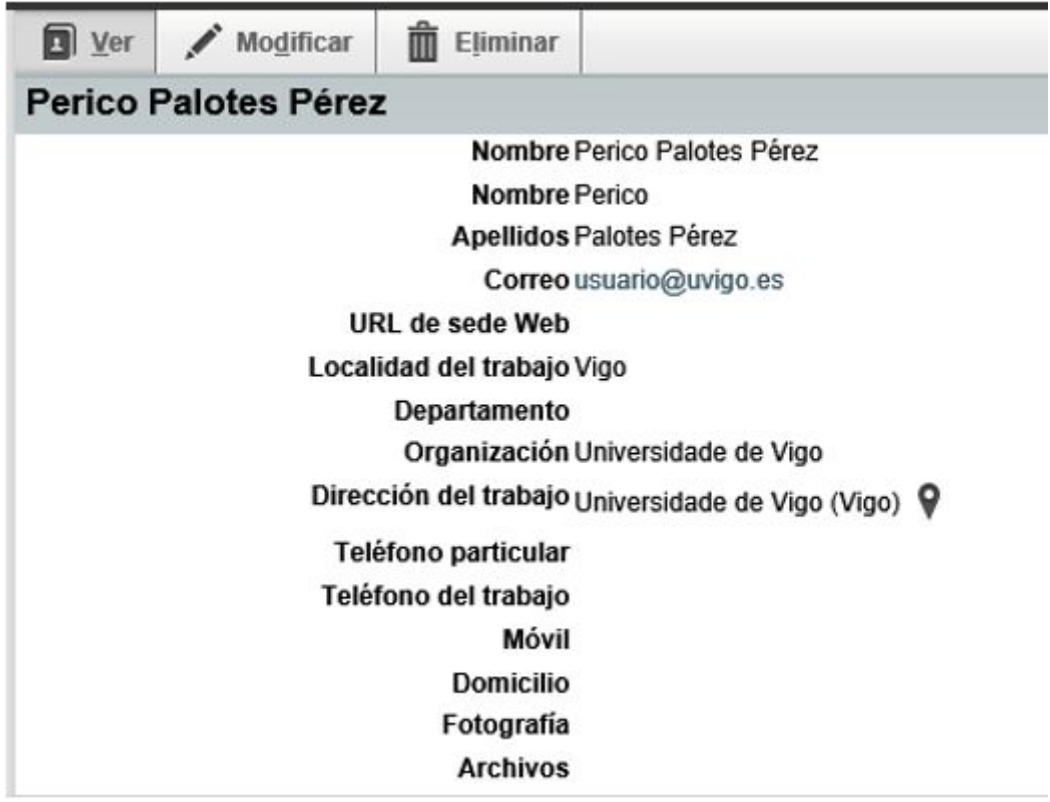

Poderemos modificar ou engadir datos dese perfil, para gardalo no directorio propio da nosa conta de correo.

Por suposto, calquera modificación dun perfil, non se reflexaría no Directorio Principal da UVigo.